Instruktioner för elever att få igång ett Zoom-möte på sin mobil

- 1. Ladda ner appen Zoom (Cloud Meeting) till din mobil
- 2. Innan provet ser du till att mobilen är fulladdad samt att laddaren finns nära, bäst är att ladda telefonen under hela provet.
- 3. 15 min innan provet börjar **går du in på teams med din mobil** och klickar på Zoom-länken som din lärare delat.
- 4. Skriv ditt namn och välj Join by Video (välj inte Mute), välj Call using internet audio
- 5. Placera mobilen ca 1,5 m snett bakom din dator så man ser dig, dina händer och datorn samt bordet dator står på… Se bilder

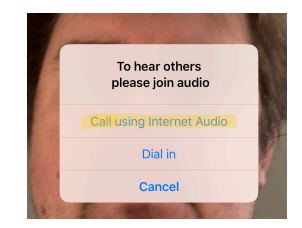

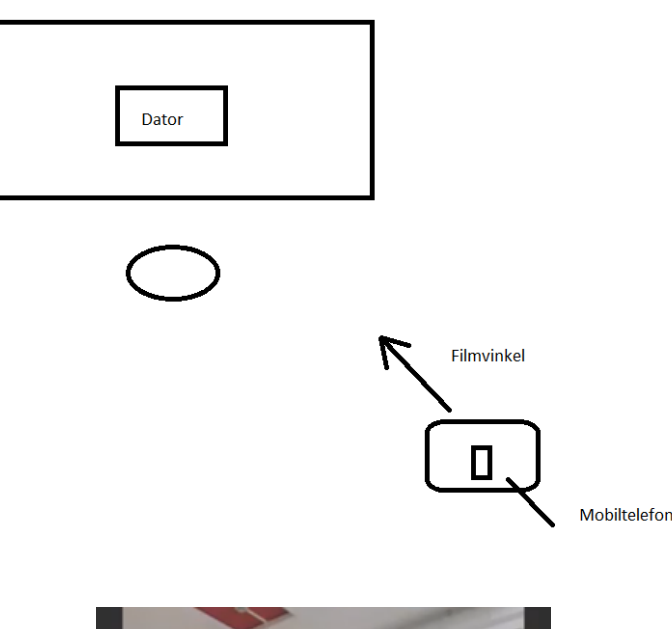

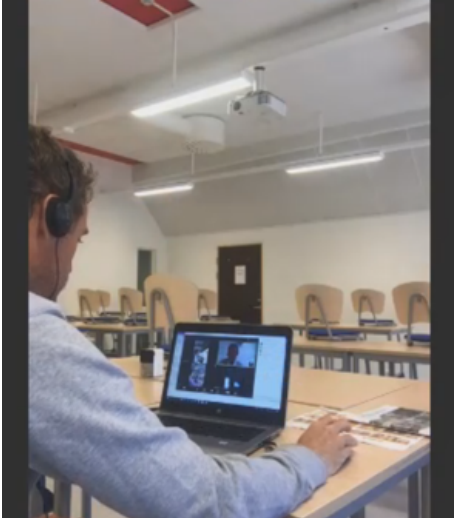

- 6. Logga in på datorn (med laddare i) där läraren skickar en provnyckel till kunskapsmatrisen/ [exam.net](http://exam.net) eller annat provverktyg
- 7. Har du frågor kan du använda chattfunktionen inne på **[exam.net](http://exam.net)**, dröjer svaret för lång tid så vänd dig mot mobilens kamera och vinka för att påkalla uppmärksamhet. Använder ni digiexam så kommunicerar du med din lärare enligt överenskommelse.